**بنام خدا**

## **راهنماي ثبت و ارسال پیشنهاد طرح هاي تحقیقاتي**

**پس از تایید حساب کاربري به سامانه Login کرده و از قسمت داشبورد بر روي طرح/پروژه جدید کلیک میکنیم:**

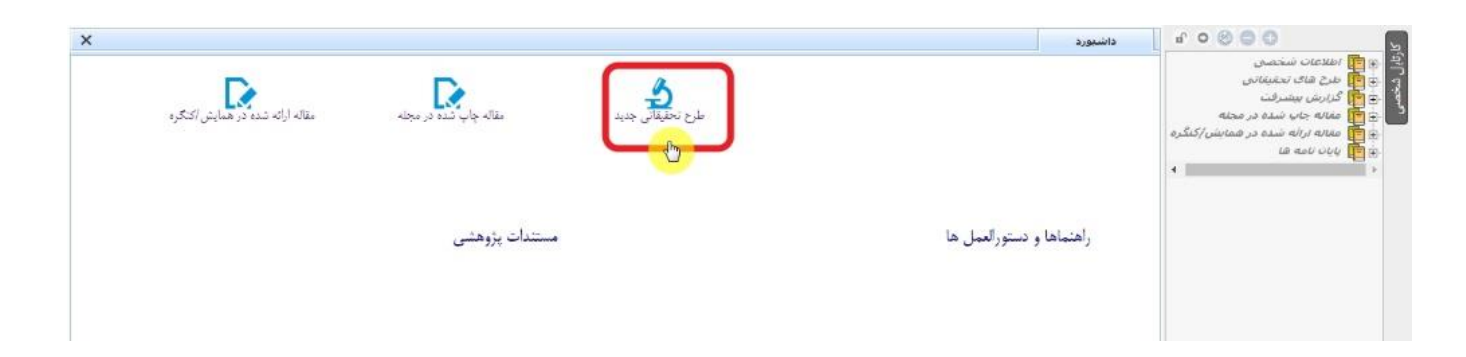

**در صفحه جدید باز شده عناوین فارسي و انگلیسي طرح تحقیقاتي را تکمیل و پس از انتخاب تیک دانشگاه خود کلید ادامه را انتخاب میکنیم:**

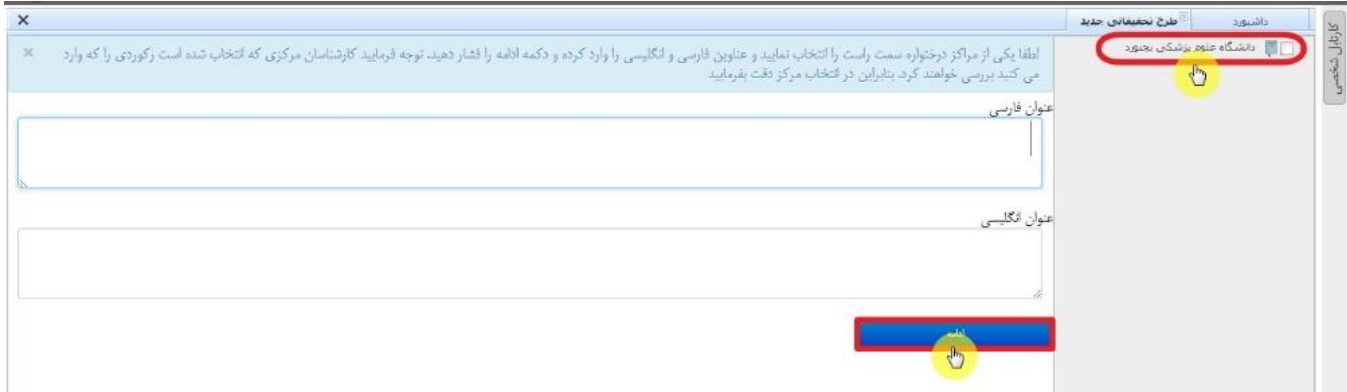

**صفحه جدید باز شده اطالعات کلي طرح تحقیقاتي میباشد که فیلدهاي مورد نظر آن را تکمیل و سپس کلید ذخیره کن را انتخاب میکنیم:**

**توجه : در صورتیکه طرح تحقیقاتي فایل یا تصویر پیوست دارد و نیاز به UpLoad آن در سامانه بود از همین فرم اقدام فرمایید.**

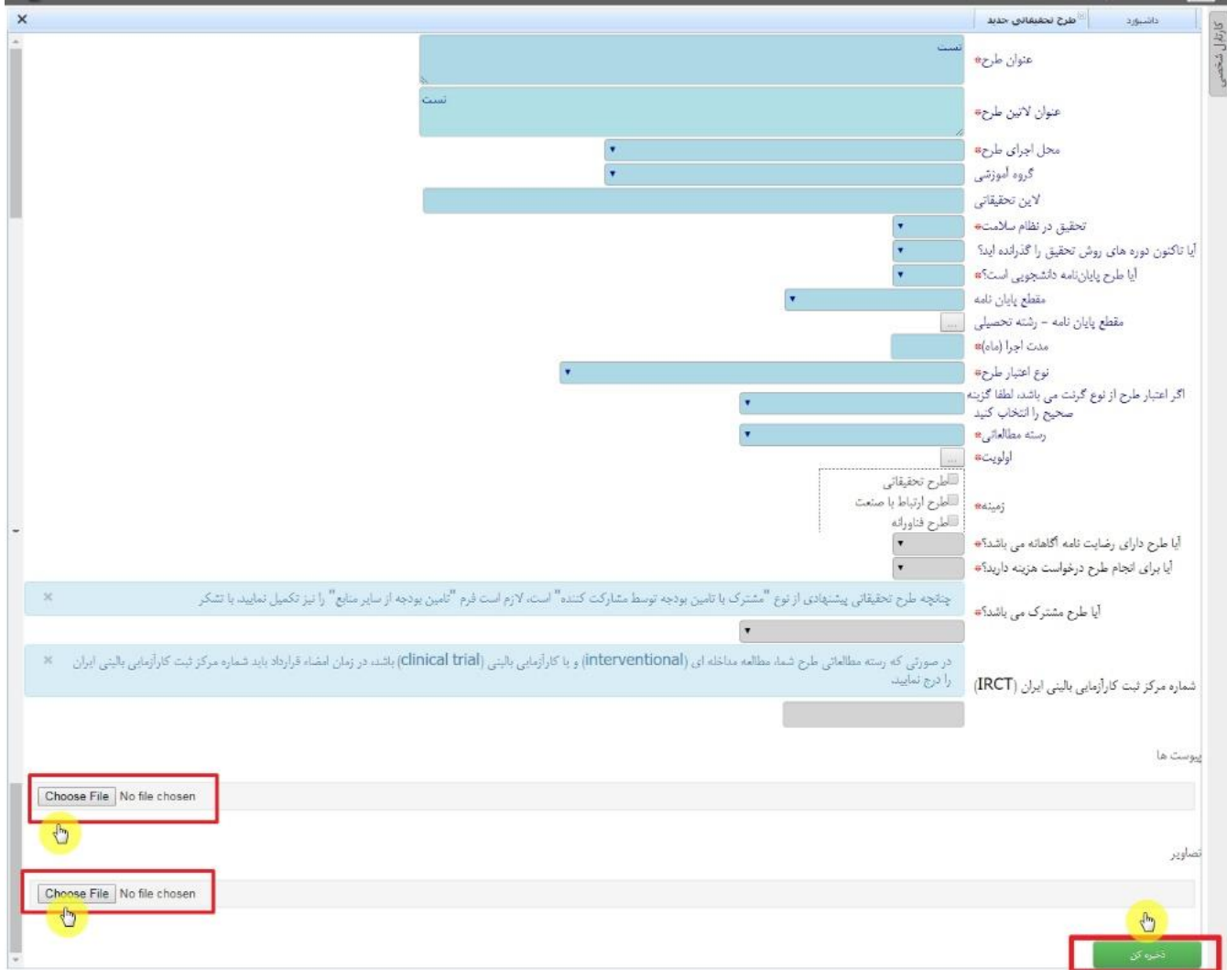

**سپس از قسمت کارتابل شخصي زیر شاخه طرح هاي تحقیقاتي ، زیرشاخه به عنوان ثبت کننده/در حال ثبت طرح مورد نظر خود را انتخاب و بر روي آن کلیک میکنیم :**

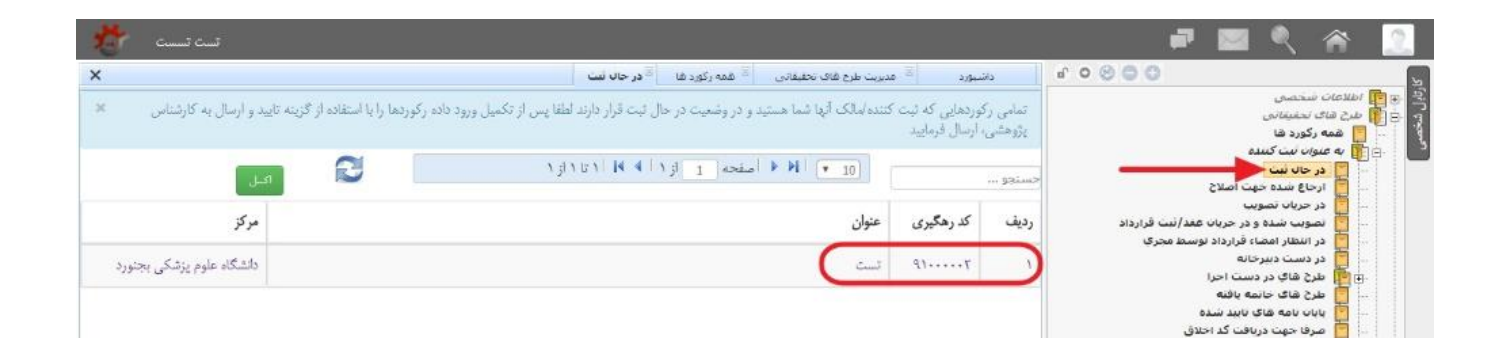

**در قسمت بعد با انتخاب هر زیر شاخه و انتخاب کلید ویرایش یا درج میتوانید اطالعات طرح تحقیقاتي خود را تکمیل فرمایید:**

**ویرایش فرم چکیده طرح**

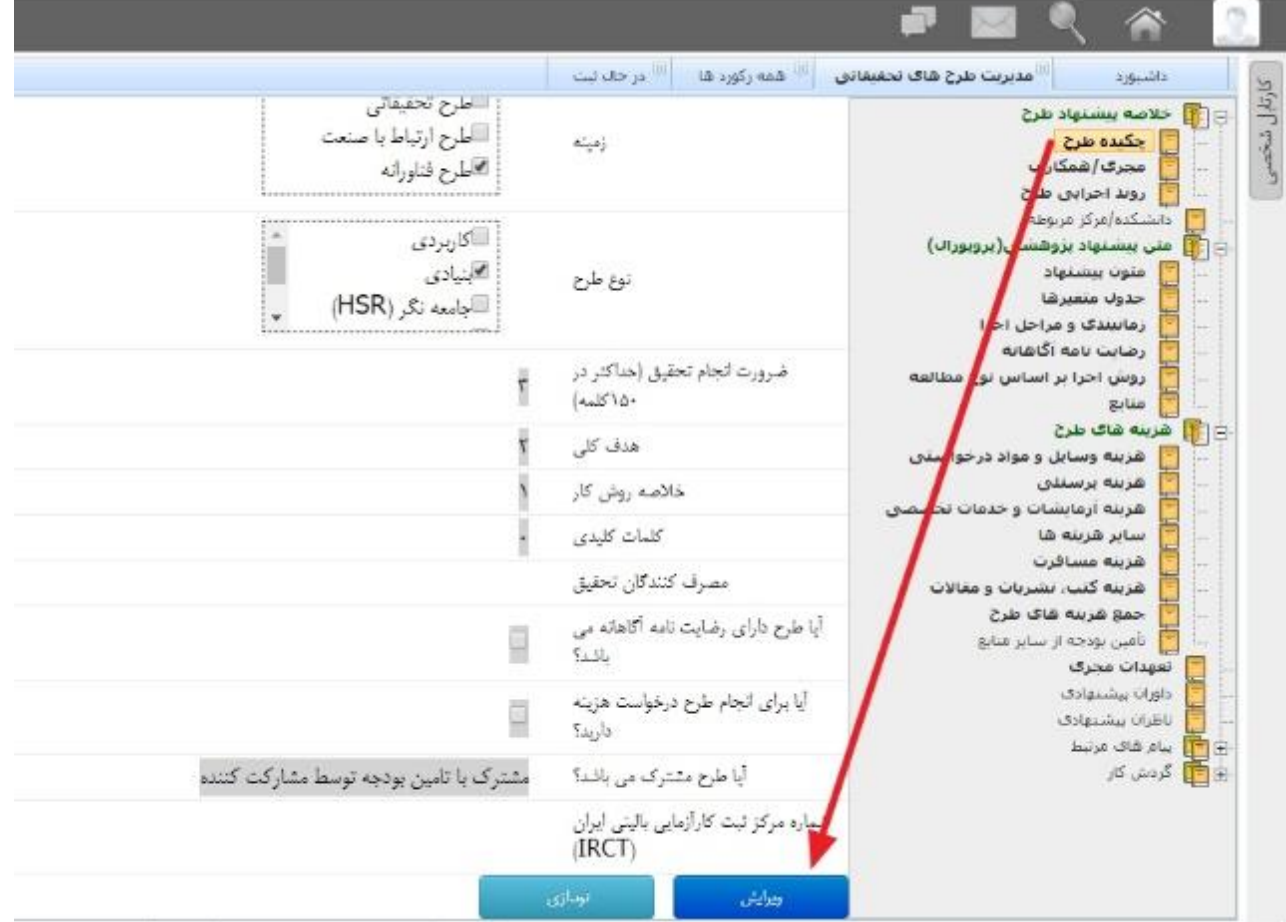

**درج اطالعات مربوط به مجري/همکاران**

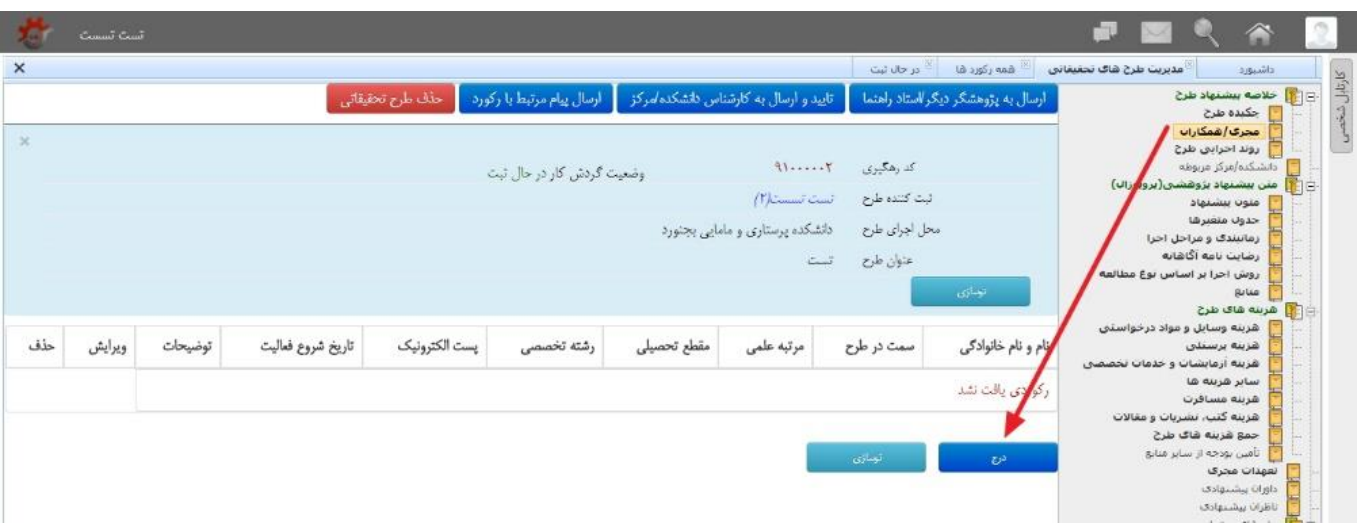

**روند اجراي طرح**

 **در این فرم میتوانید اطالعات )تاریخ / زمان( روند اجراي طرح خود را مشاهده فرمایید:**

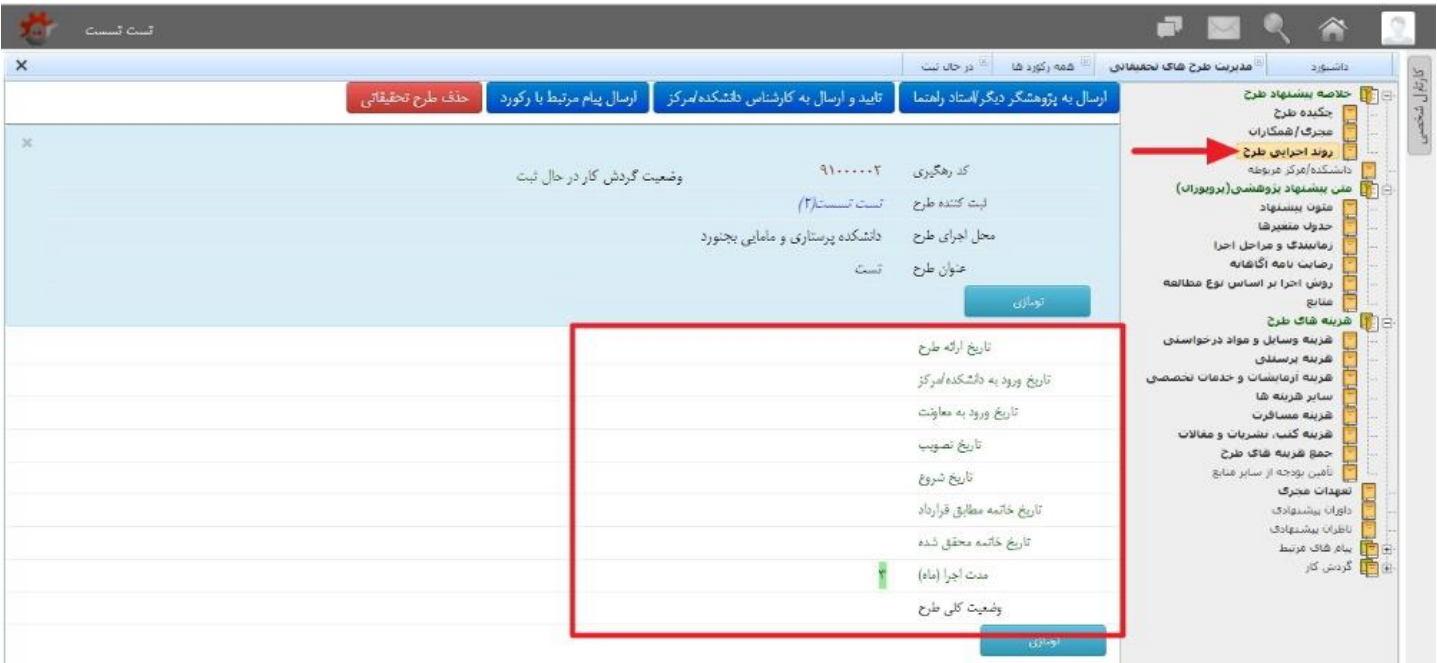

### **ویرایش فرم متون پیشنهاد**

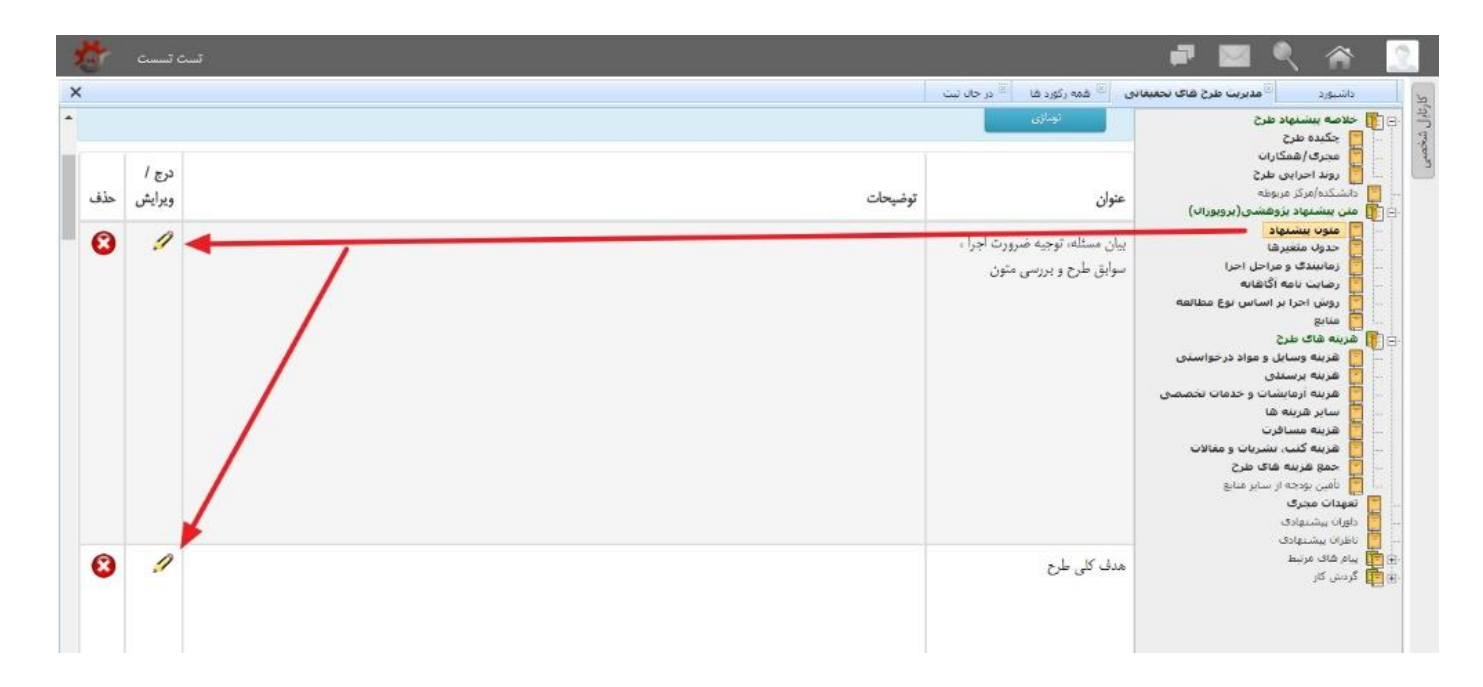

## **درج اطالعات جدول متغیر ها**

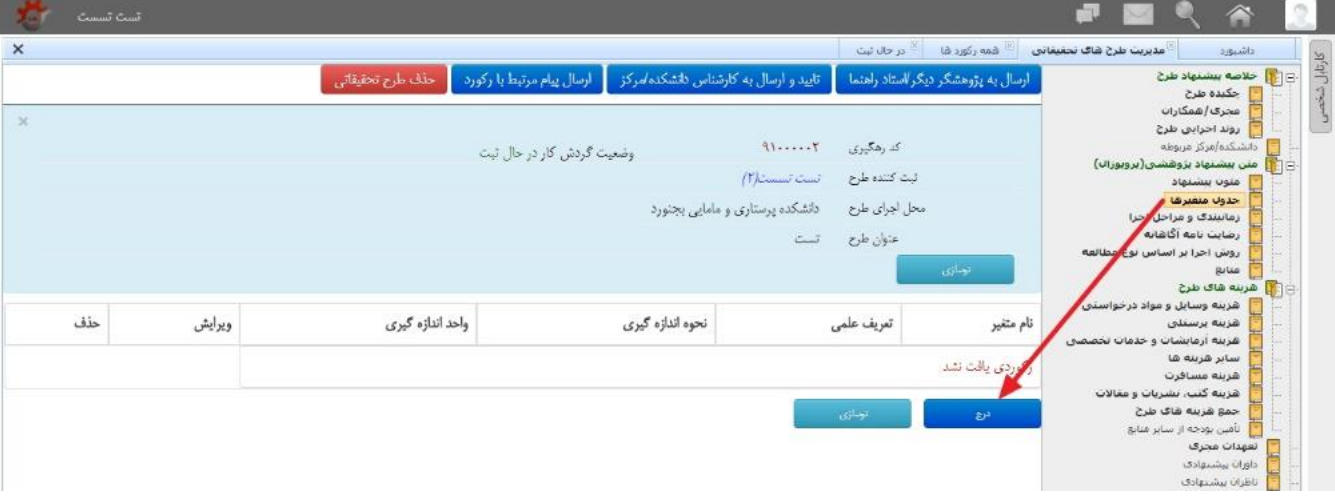

## **درج / ویرایش رضایت نامه آگاهانه**

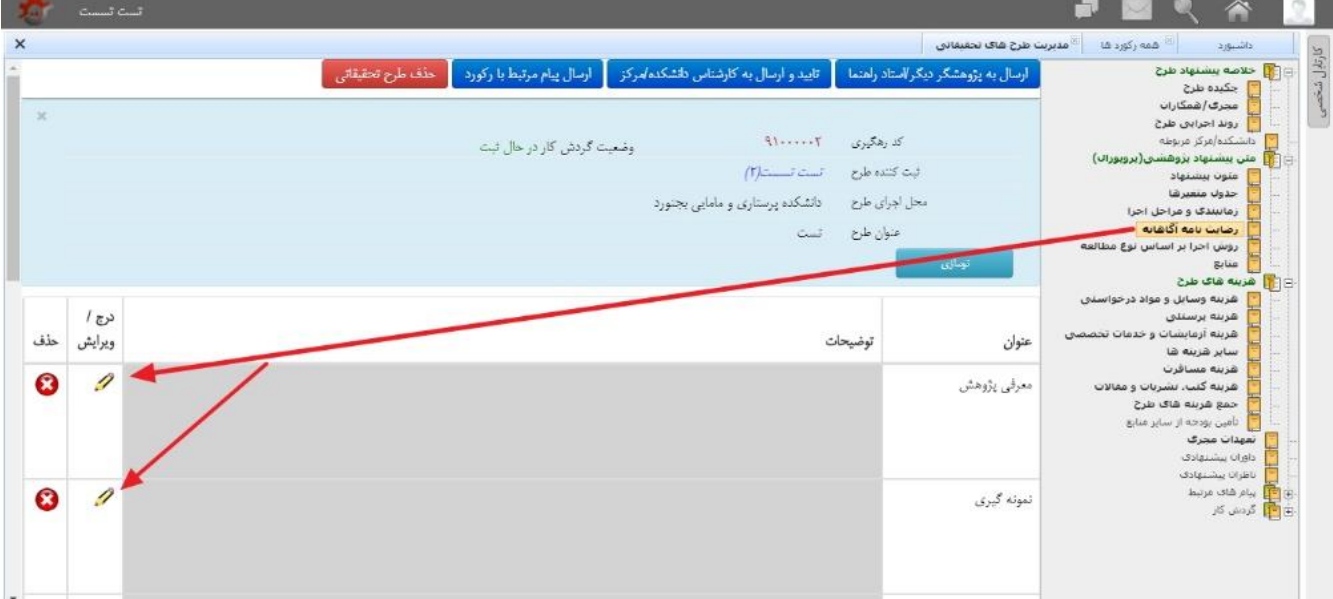

#### **درج/ ویرایش روش اجرا بر اساس نوع مطالعه**

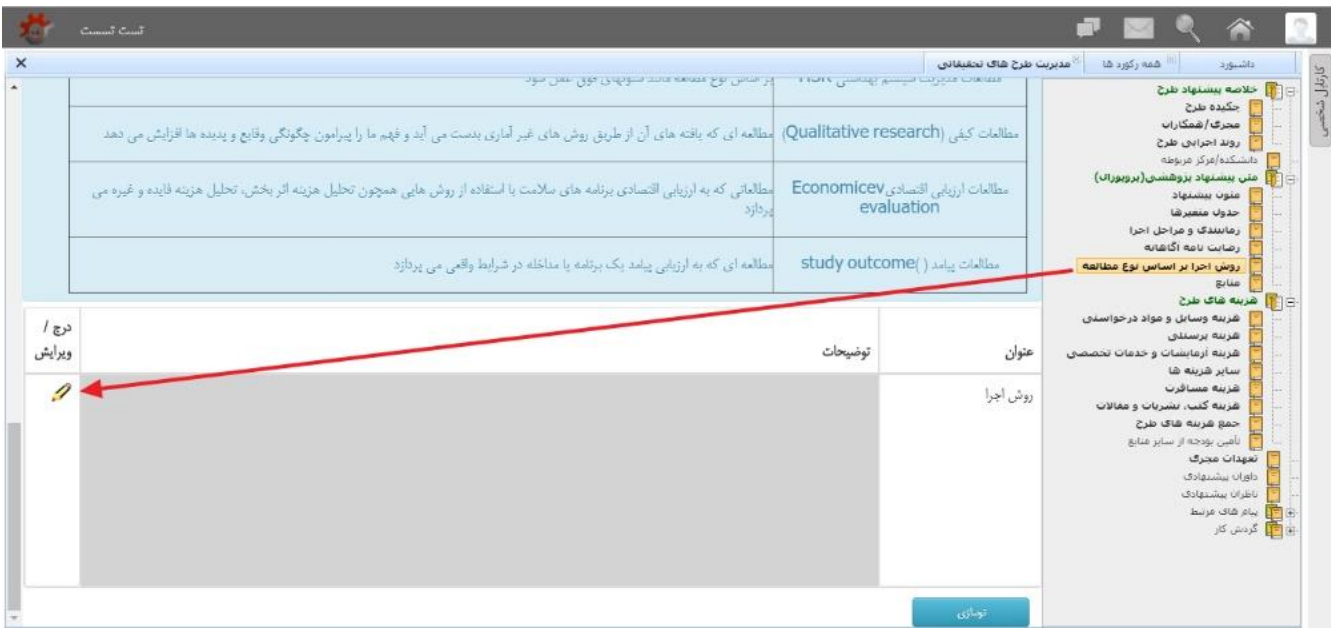

# **به همین ترتیب اطالعات مربوط به فرمهاي هزینه هاي طرح را نیز تکمیل مینماییم.**

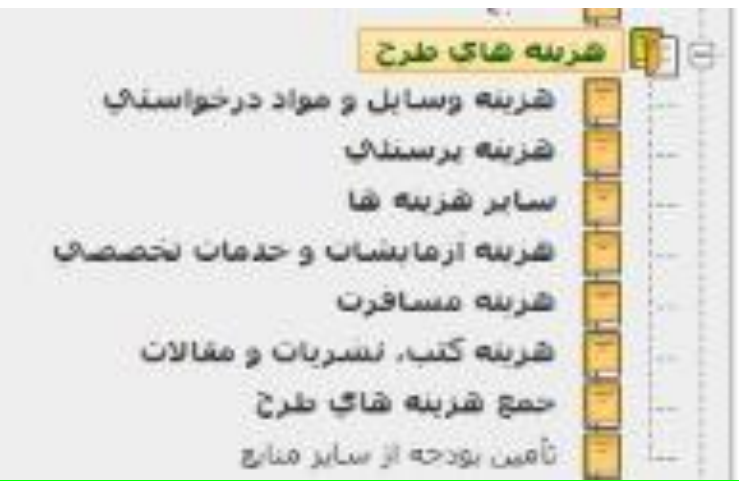

**بعد از اتمام موارد فوق با استفاده از کلید** "**تایید و ارسال به کارشناس دانشکده/مرکز**" **طرح را جهت طي کردن سایر مراحل گردش کار به کارشناس ارسال فرمایید.**

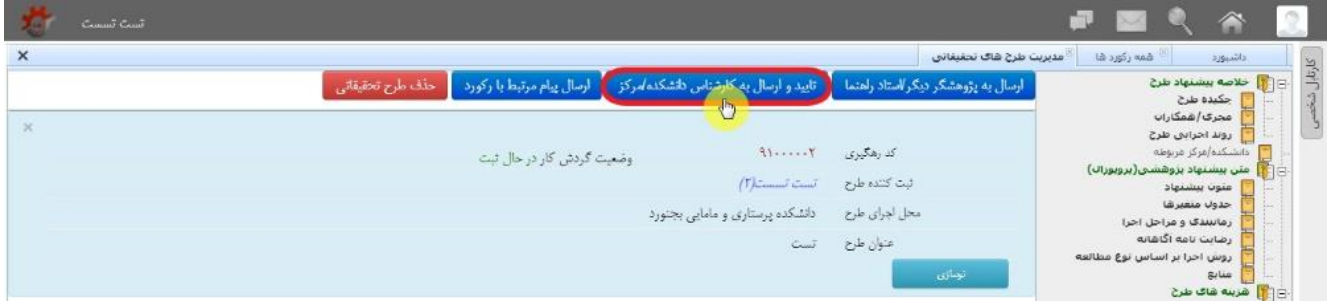